**บทที่ 1 การติดตั้งโปรแกรม**

**เกี่ยวกับโปรแกรม Webpage Maker**

**โปรแกรม Webpage Maker เป็นโปรแกรมส าเร็จรูปที่ช่วยให้สามารถพัฒนาเว็บไซต์ได้ง่ายๆ โดย** ือาศัยความรู้เรื่องการทำเว็บไซต์เพียงเล็กน้อยเท่านั้น โปรแกรมมีขนาดเล็ก สามารถดาวน์โหลดตัวโปรแกรม **ได้ที่ http://www.webpage-maker.com แต่จะเป็นตัวแชร์แวร์ (ทดลองใช้ 15 วัน) หากสนใจสามารถซื้อได้ในราคา \$49.00** 

**วิธีการติดตั้งโปรแกรม Webpage Maker Ver. 3.03**

**1. คลิกที่ไฟล์ setup.exe จะได้หน้าจอ ดังภาพด้านล่าง**

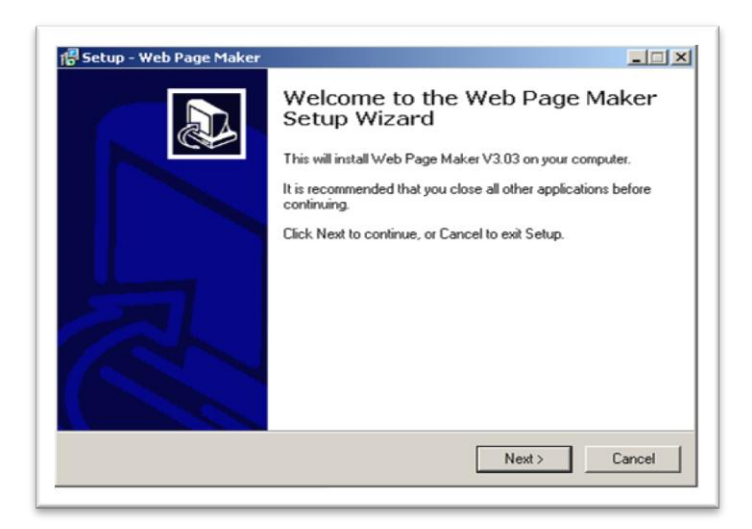

**2. คลิกที่ Next > จะได้หน้าจอดังภาพด้านล่าง เลือก I accept the agreement แล้วคลิก Next >**

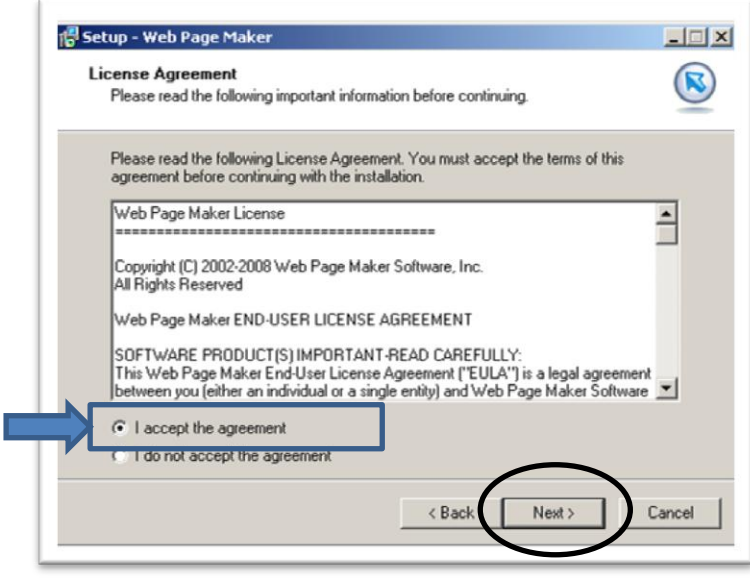

**3. โปรแกรมจะแสดงไดร์ฟที่ท าการติดตั้ง แล้วคลิก Next >**

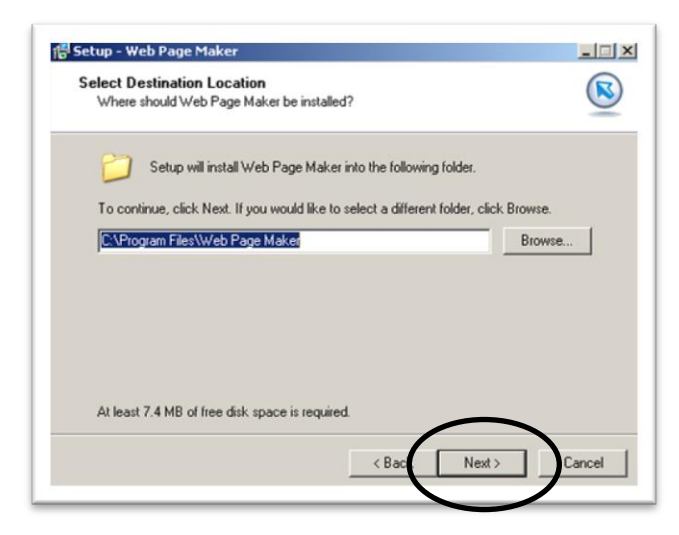

**4. จะได้หน้าจอดังภาพด้านล่าง แล้วคลิก Next >**

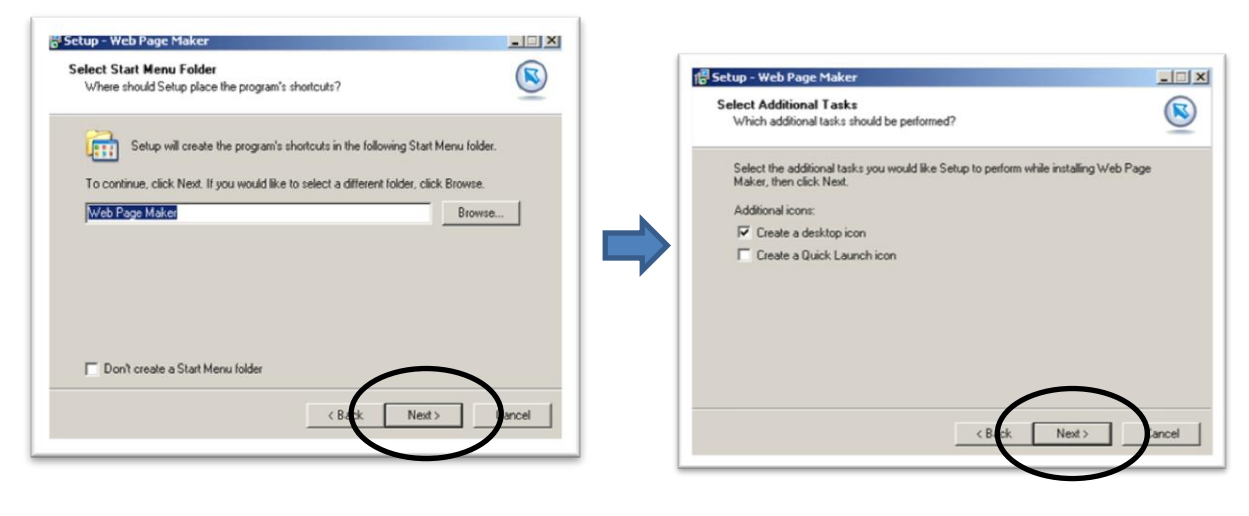

 **แล้วคลิก Next > อีกครั้ง**

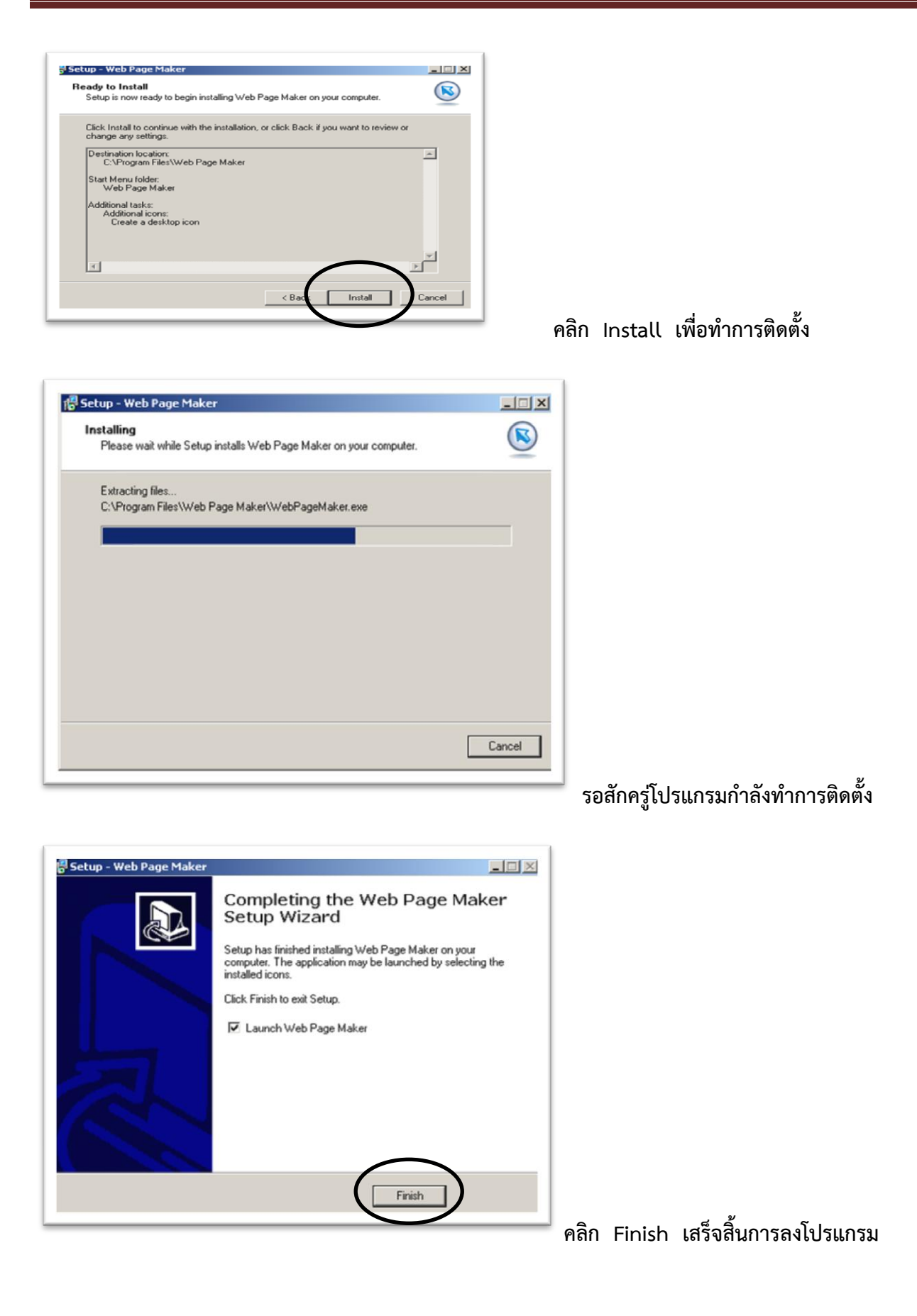

# **บทที่ 2 ส่วนประกอบของโปรแกรม**

## **ส่วนประกอบของหน้าโปรแกรม Webpage Maker**

เมื่อติดตั้งโปรแกรมเสร็จ สามารถเปิดโปรแกรมโดยการไปที่ Start > Programs > Web page Maker > Web page Maker จะได้หน้าจอดังภาพด้านล่าง

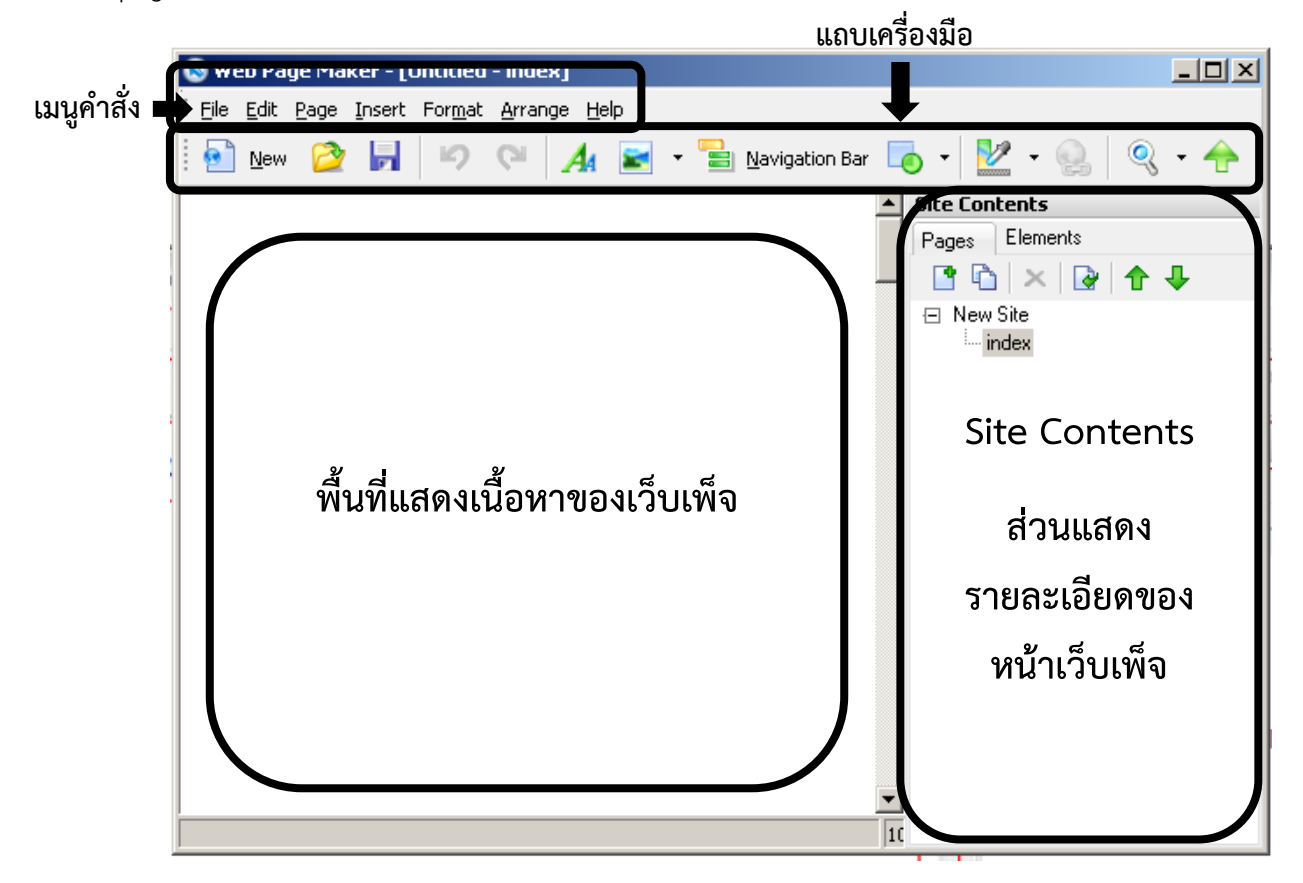

**ส่วนของเมนูค าสั่งและแถบเครื่องมือ** ใช้ส าหรับเพิ่ม วัตถุ เช่น รูปภาพ ข้อความ เว็บเพ็จ ตัวอย่างเช่น เราสามารถใส่รูปภาพโดยการคลิกที่ปุ่มรูปภาพบนทูลบาร์หรือจากเมนู Insert > Image

**พื้นที่แสดงเนื้อหาของเว็บเพ็จ** จะแสดงเว็บเพ็จปัจจุบันที่กำลังสร้างหรือแก้ไขคลิกที่ Object เพื่อเลื่อน ำปรับเปลี่ยนตำแหน่งไปมาได้

**ส่วนแสดงรายละเอียดของ Site (Site Contents)** ใช้ส าหรับบริการจัดการเว็บเพ็จในเว็บเพ็จสามารถ ซ่อนหรือแสดงด้วยการกดคีย์ F8

**Pages tab** จะใช้สำหรับเพิ่ม สำเนา หรือ ลบทิ้งเว็บเพ็จในเว็บไซต์ คลิกเลือกที่ไปทำงานที่เพ็จต่างๆ เมื่อ ต้องการเปลี่ยนชื่อให้คลิกขวาที่ชื่อหรับชื่อดีฟอลต์ของเว็บ index.html ซึ่งเป็นชื่อของโฮมเพ็จ

Elements tab จะแสดง เอลิเมนต์ทั้งหมดที่มีอยู่ในเว็บเพ็จหน้าปัจจุบันที่กำลังทำงานอยู่

# **คู่มือการสร้างเว็บเพ็จ ด้วยโปรแกรม Webpage Maker**

#### **รายละเอียดเมนู File**

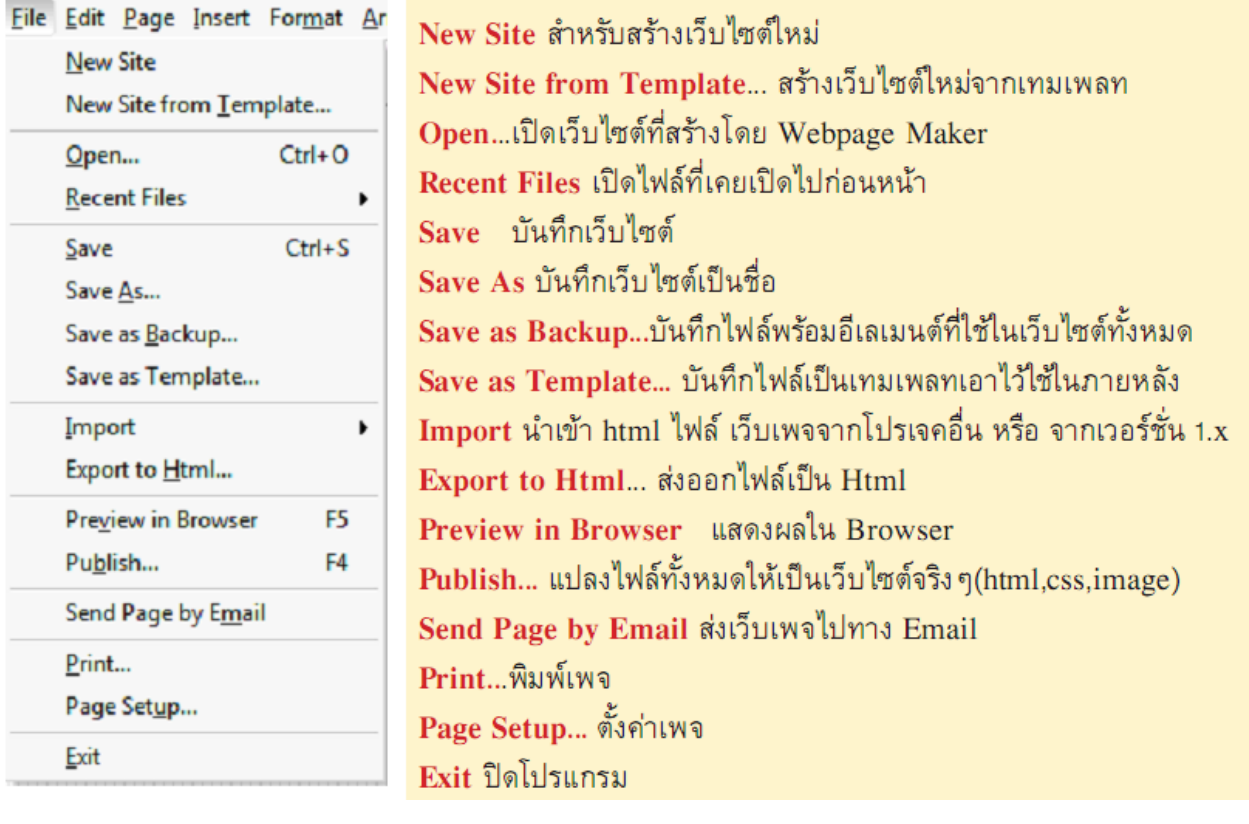

## **รายละเอียดเมนู Edit**

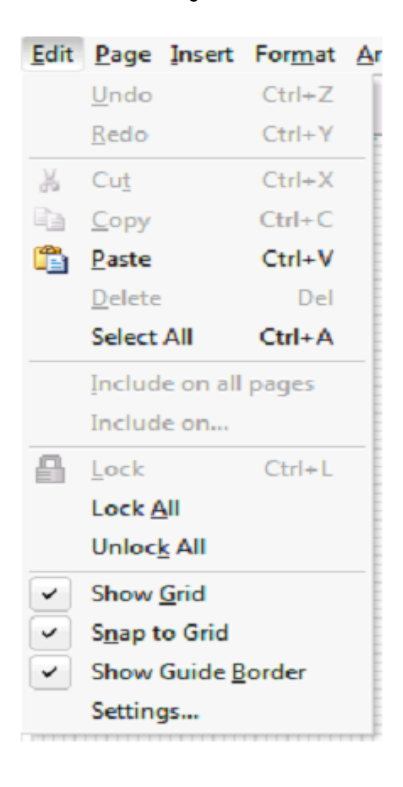

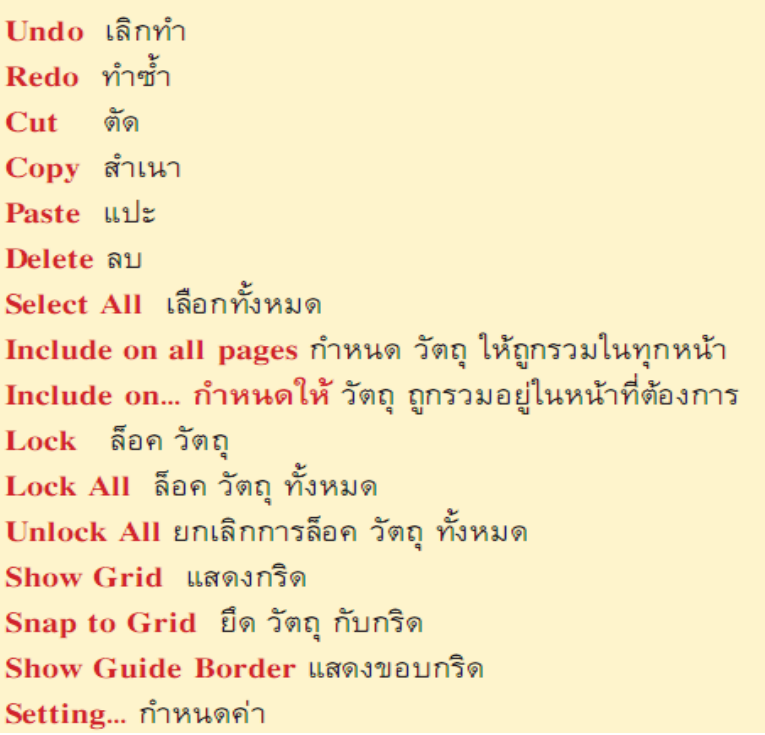

Include on all pages วัตถุที่เราสร้างไว้บนเพ็จหนึ่งสามารถที่จะกำหนดให้ไปอยู่ในทุกเว็บเพ็จคำสั่งนี้ ถ้าสร้าง เว็บเพ็จเพียงหน้าเดียวจะไม่สามารถใช้ค าสั่งนี้ได้

**Include on** คำสั่งนี้เราสามารถกำหนดให้วัตถุ ที่เราสร้างไปอยู่ในในเว็บเพ็จหน้าที่เราต้องการ  **Setting...** มีรายละเอียดดังนี้ ( Edit > Setting….)

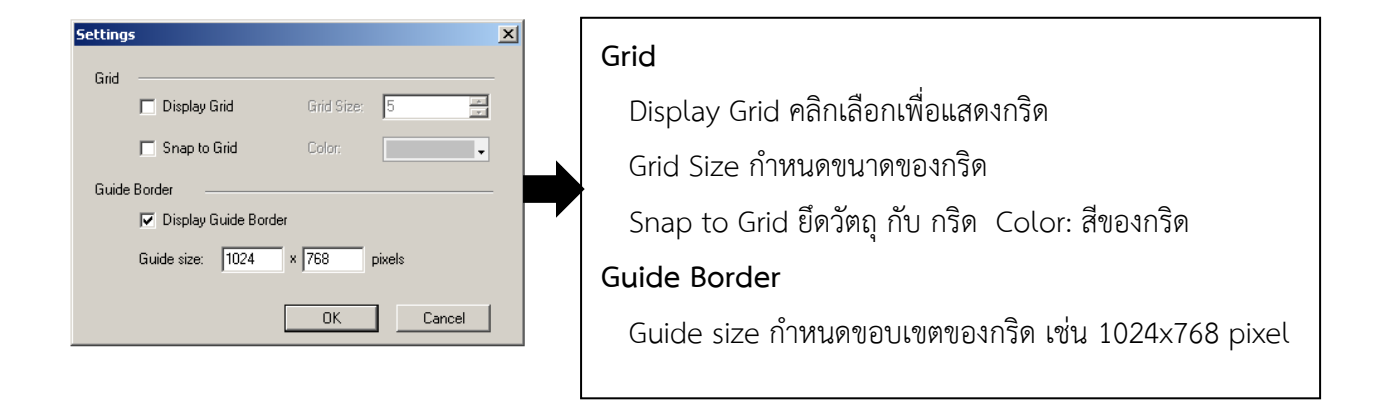

#### **รายละเอียดเมนู Page**

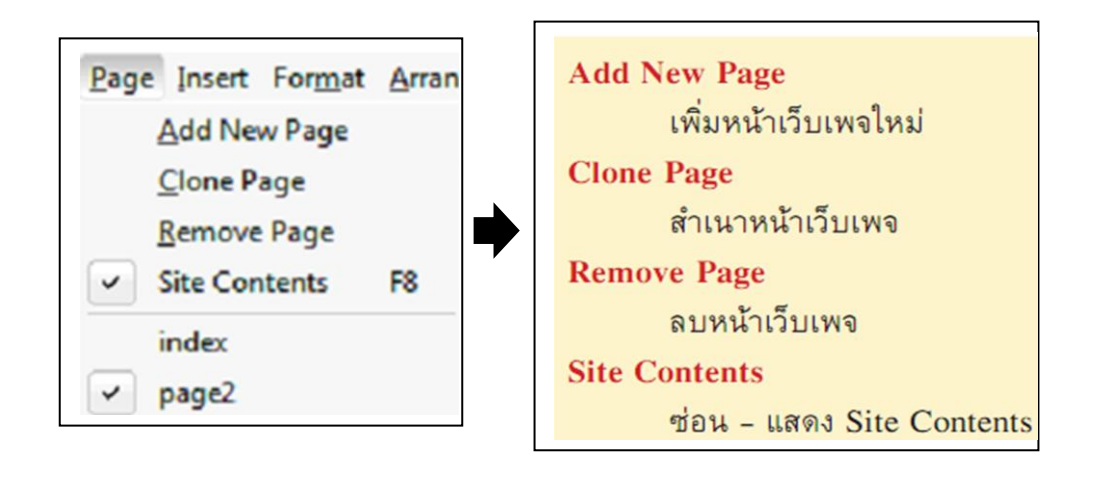

## **รายละเอียดเมนู Page**

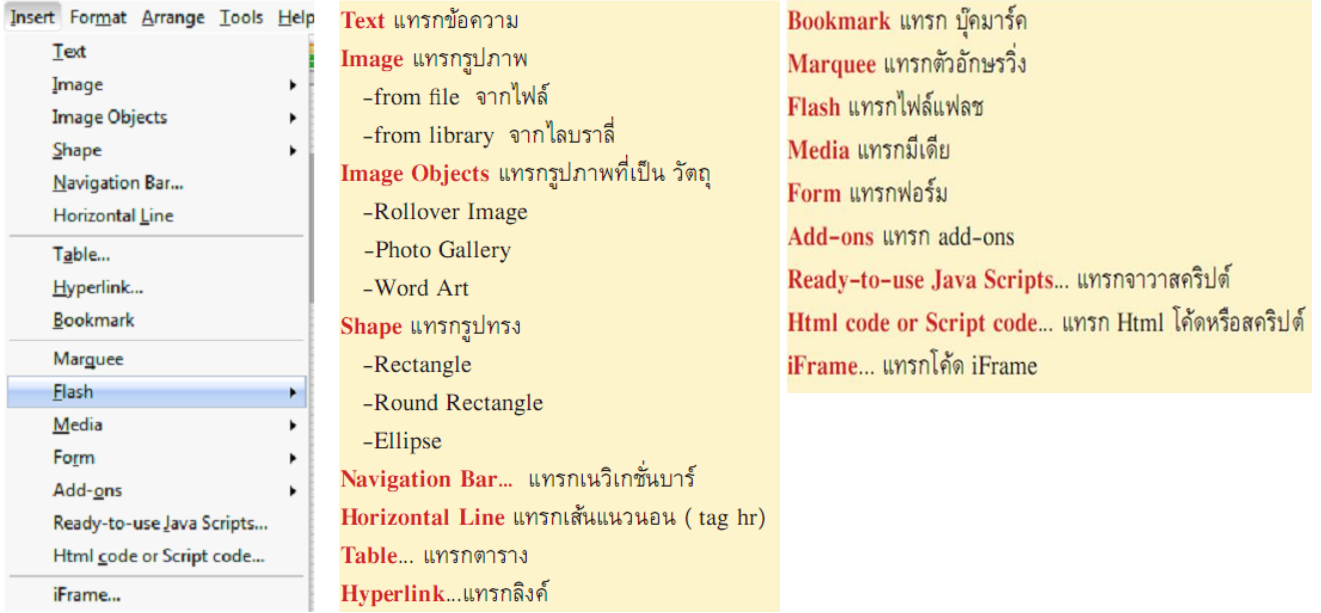

#### **รายละเอียดเมนู Format**

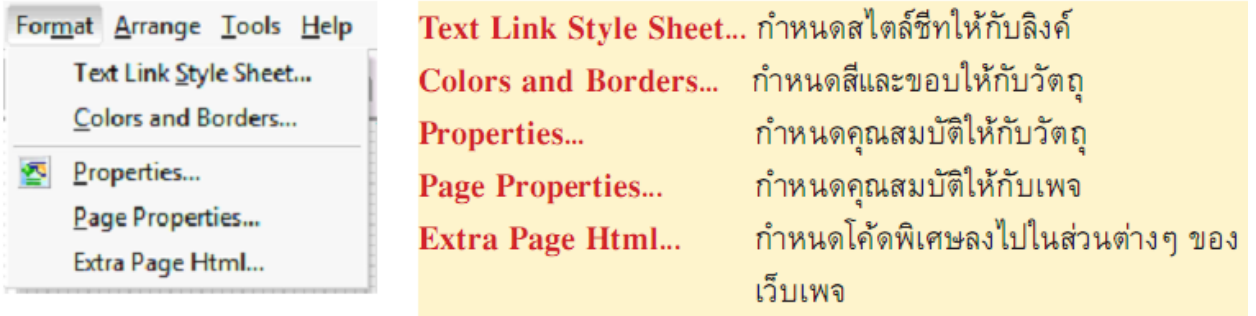

## **รายละเอียดเมนู Arrange รายละเอียดเมนู T00ls**

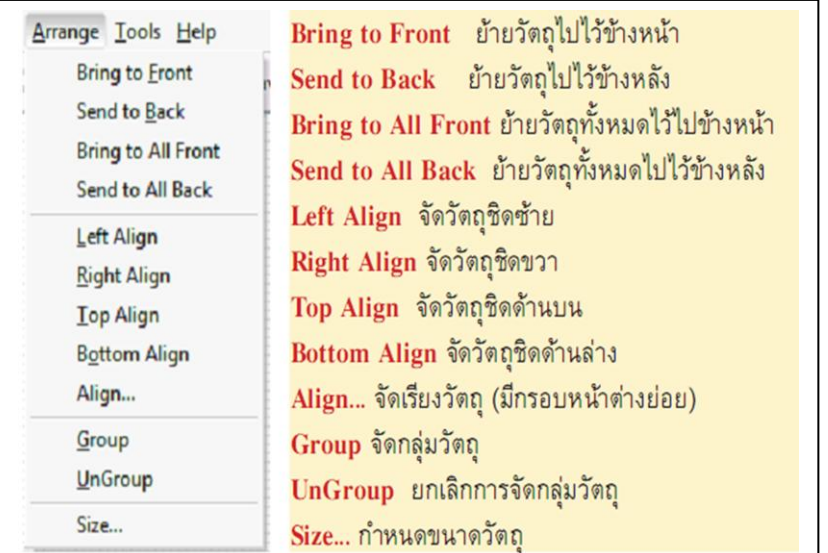

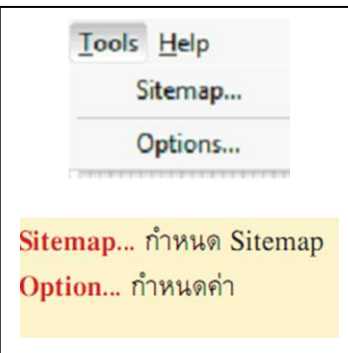

# **บทที่ 3 การสร้างเว็บ**

# **ข้อก าหนดเบื้องต้น**

1. เว็บเพ็จที่จะสร้างมีจำนวนกี่หน้าก็ตามแต่หน้าโฮมเพจหรือหน้าแรกจะต้องตั้งชื่อว่า index.html

2. สร้างโฟลเดอร์ที่ใช้สำหรับเก็บไฟล์โปรเจ็ค ของ Webpage Maker และไฟล์อื่นๆ ที่เกี่ยวข้อง ในที่นี้ จะสร้างโฟลเดอร์ที่ชื่อว่า myweb เก็บ ไว้ที่ไดรฟ์ D

 3. สร้างส่วนหัว (header) ด้วยโปรแกรม กราฟฟิค เช่น Adobe Photoshop ขนาด 820x180 พิกเซล ในส่วนของความสูงอาจจะเป็นค่าอื่นก็ได้เช่น 150 พิกเซล เป็นต้น

 4. เปิดโปรแกรม Webpage Maker คลิก ที่เมนู File > New Site และ File > Save As... ตั้งชื่อไฟล์ ว่า myweb เก็บไว้ในโฟลเดอร์ D:\myweb จากนั้นไปที่เมนู Edit > Setting... กำหนดค่าให้ โปรแกรม ดังภาพ

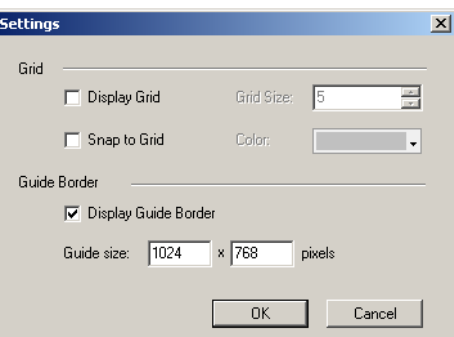

5. คลิกที่เมนู Format > Page Properties กำหนดค่าให้กับเว็บเพ็จ

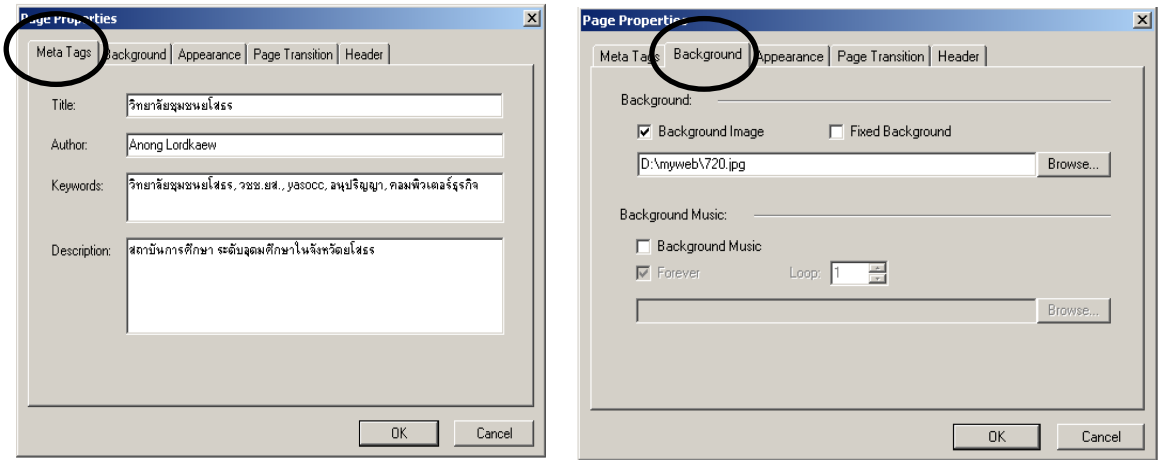

Meta Tags and Tags and Tags and Tags and Tags and Tags and Tags and Tags and Tags and Tags and Tags and Tags and Tags and Tags and Tags and Tags and Tags and Tags and Tags and Tags and Tags and Tags and Tags and Tags and T

# **คู่มือการสร้างเว็บเพ็จ ด้วยโปรแกรม Webpage Maker**

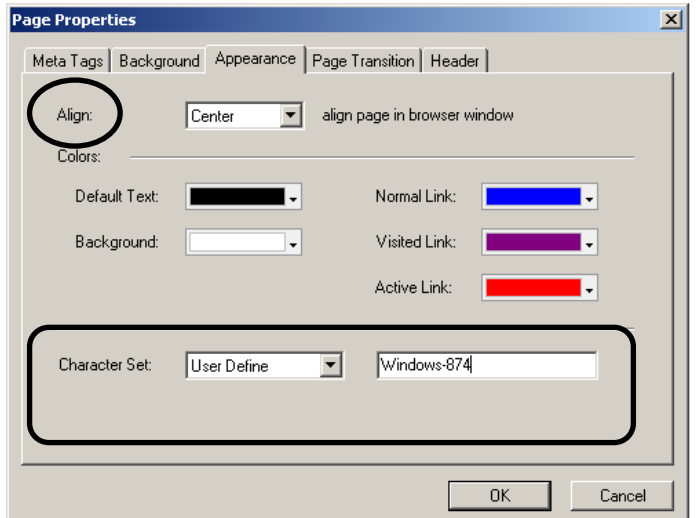

้ในแท็บนี้ตรง **Align:** จะเป็นการกำหนดให้ เว็บเพ็จแสดงอยู่ด้านซ้าย หรือ ตรงกลาง ใน ภาพเราเลือก Center คือตรงกลาง ส่วน Color: เป็นการกำหนดค่าของสีที่ใช้ในเว็บ เพจ และ Character Set: เราใช้ Windows-874 ให้เลือก User Define แล้วพิมพ์ Windows-874 เข้าไป หรือ จะใช้ UTF-8 ก็ได้

### **การใส่ส่วนหัวให้กับเว็บเพ็จ (Banner)**

การนำเอาส่วนหัว (header) มาวางใส่เว็บเพ็จ คลิกที่เมนู Insert > Image > From file... จากนั้น เลือกไฟล์ที่ได้สร้างหรือจัดเตรียมไว้

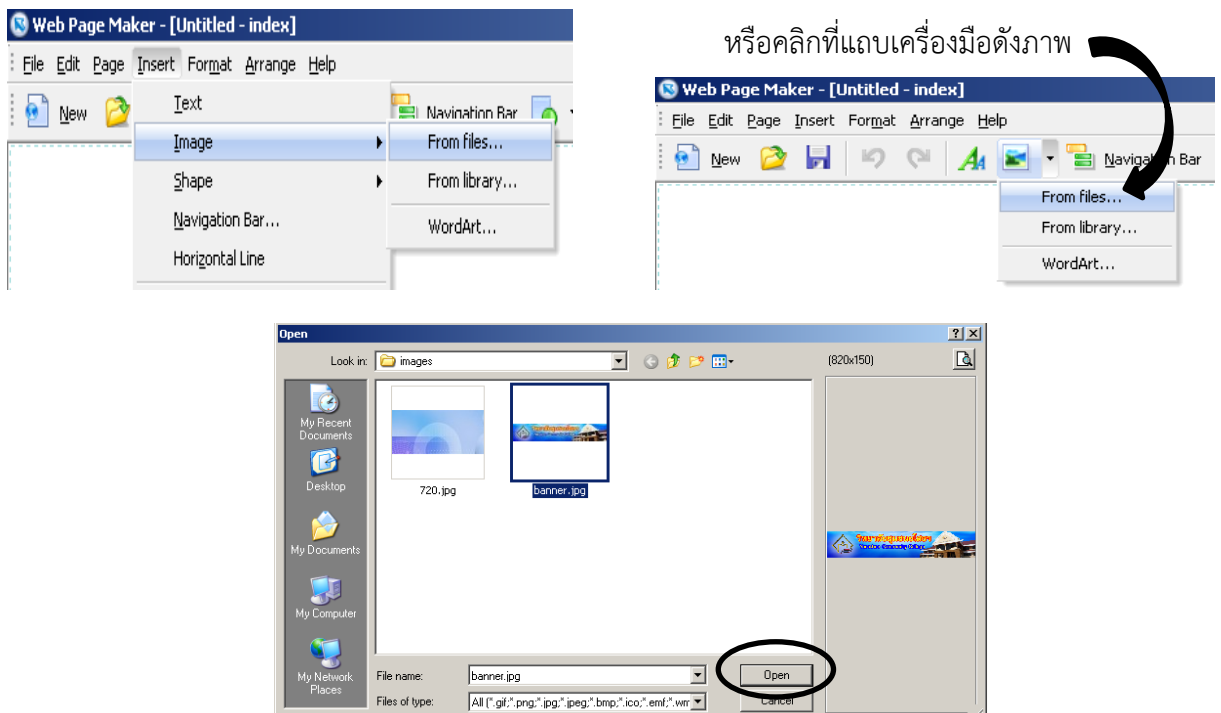

จะได้ดังภาพ (จัดวางตำแหน่งได้ตามที่ต้องการแล้วทำการล็อคไว้ไม่ให้เคลื่อนย้ายโดยคลิกขวาที่รูปแล้วคลิก Lock)

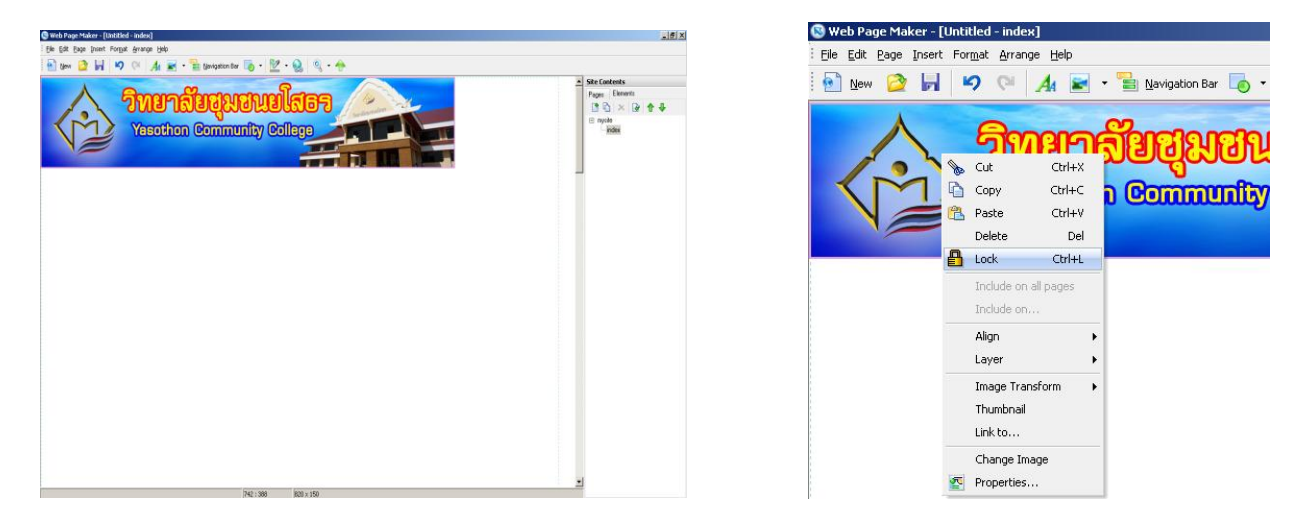

ท าการ Save แล้วการพรีวิวดูใน Browser ด้วยการกด F5 หรือคลิกที่รูปแว่นขยายจากแถบเครื่องมือ

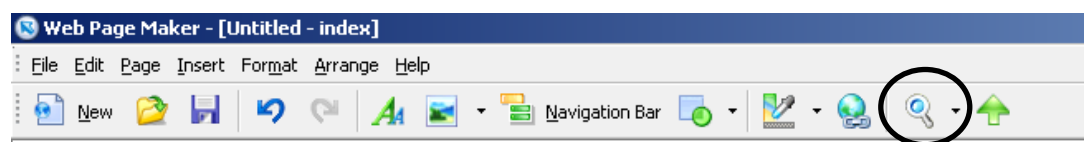

# **การสร้างแถบเมนูด้านบน**

คลิกที่เมนูด้านบน คลิกที่เมนู Insert > Shape > Rectangle ดับเบิลคลิกที่ Shape กำหนดคุณสมบัติ ของแทบ General และ Colors and ดังภาพ

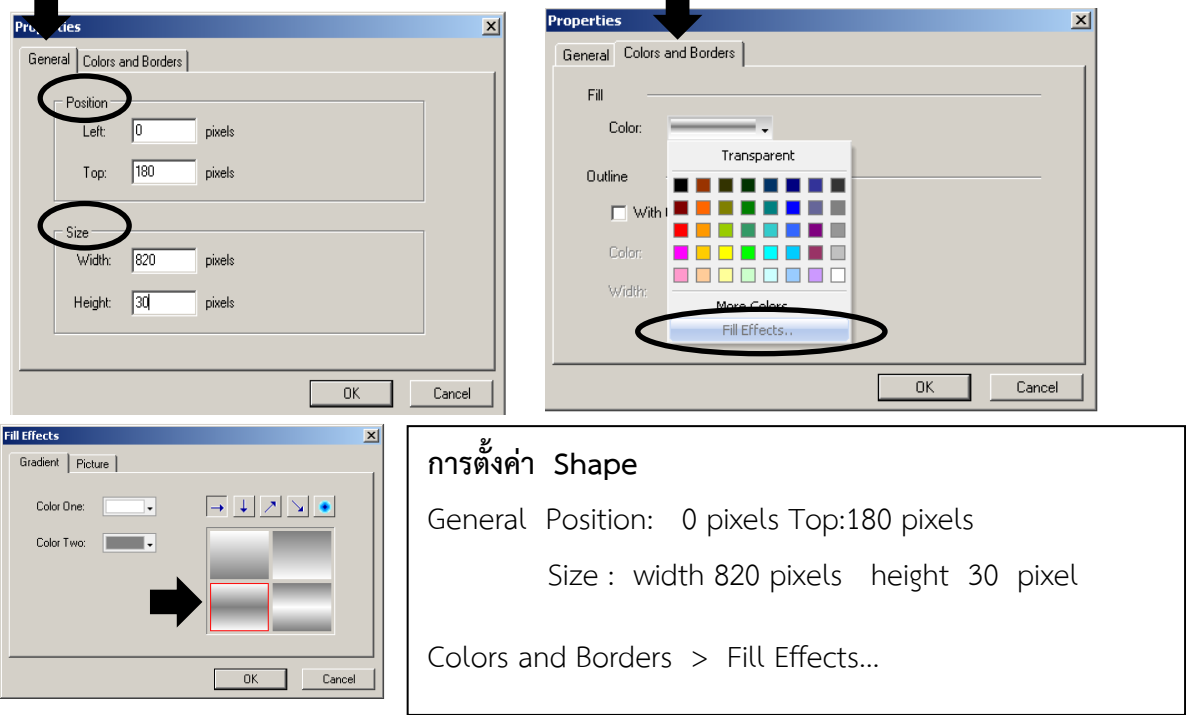

นำไปวางไว้ใต้ Banner ดังภาพ

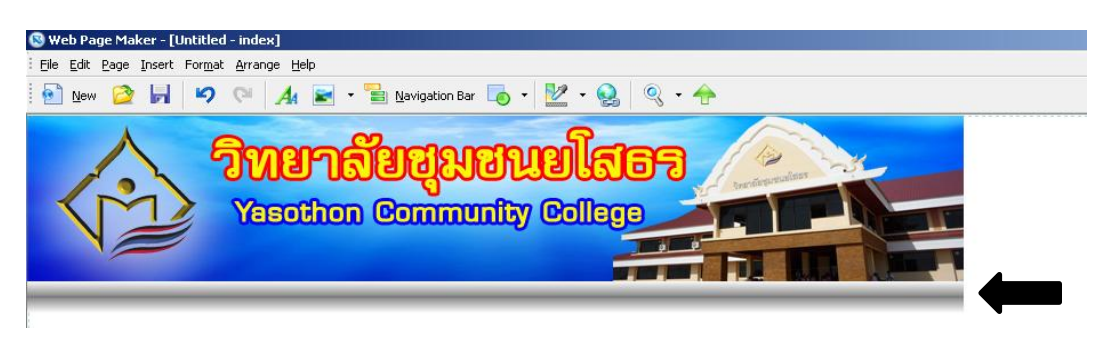

จากนั้นไปที่เมนู Insert > Text แล้วดับเบิ้ลคลิกเพื่อทำการพิมพ์เมนูต่างๆ แล้วจัดวางตามต้องการ

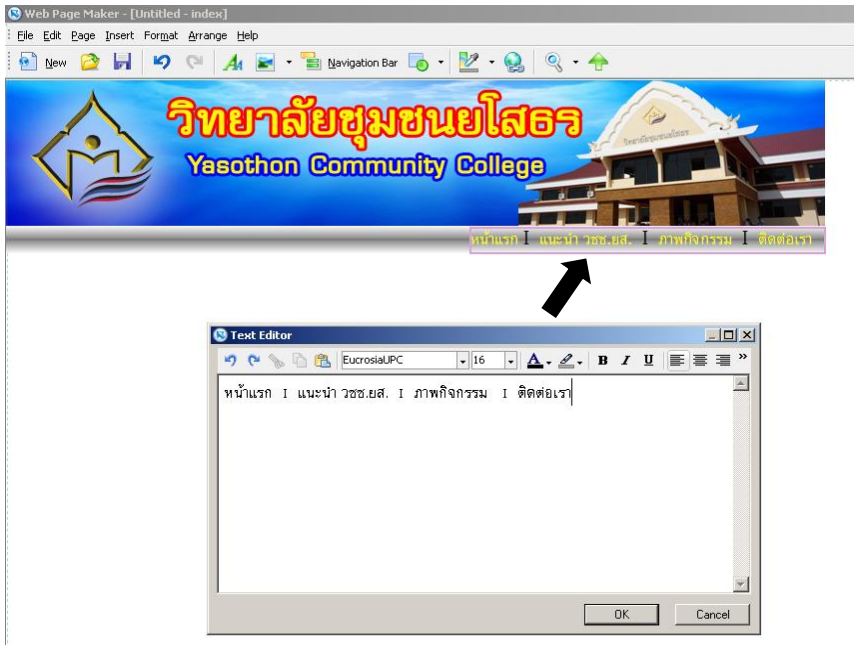

## **การเชื่อมโยงหรือการใส่ Link ให้กับตัวอักษร**

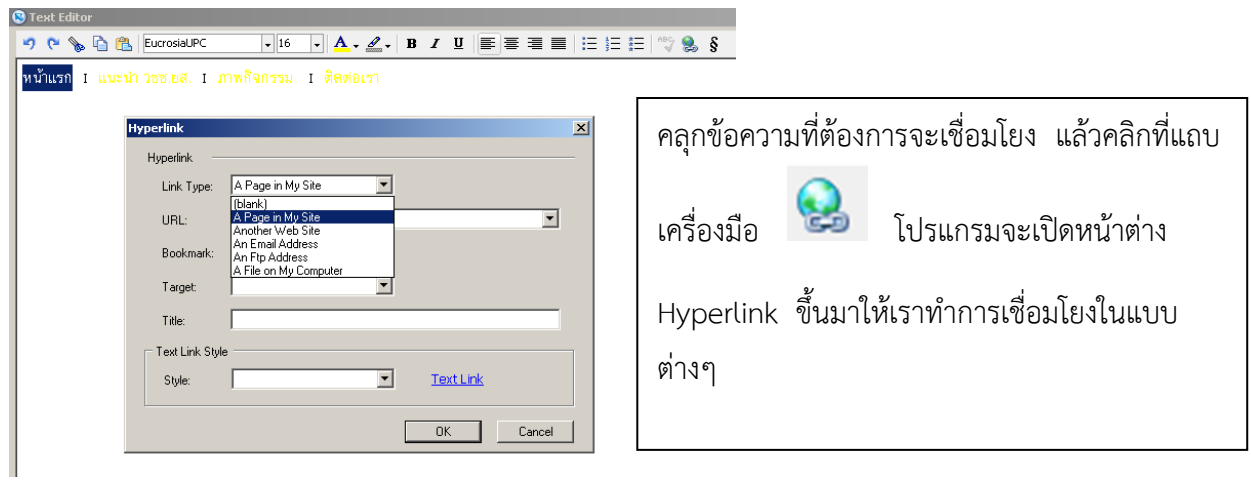

## **รูปแบบการ Link (Link Type) ประกอบด้วย**

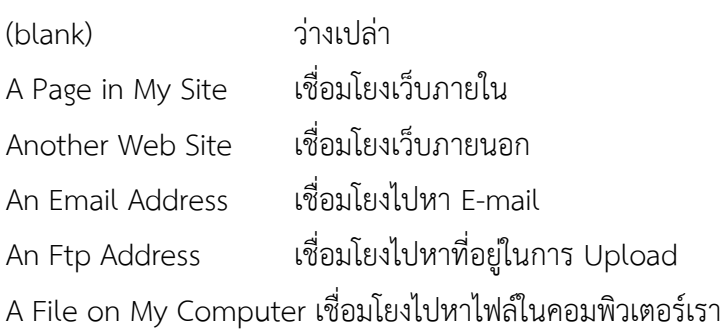

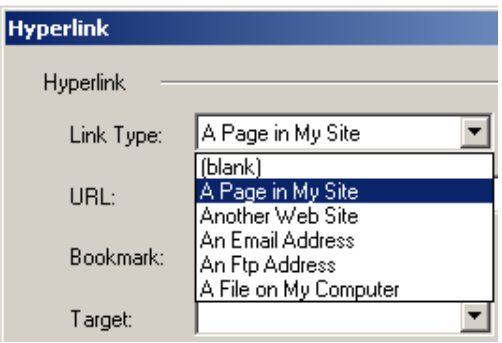

# **URL** เป็นช่องที่ให้เราใส่ชื่อเว็บไซต์ หรือชื่อไฟล์ที่เราต้องการเชื่อมโยงไปหา

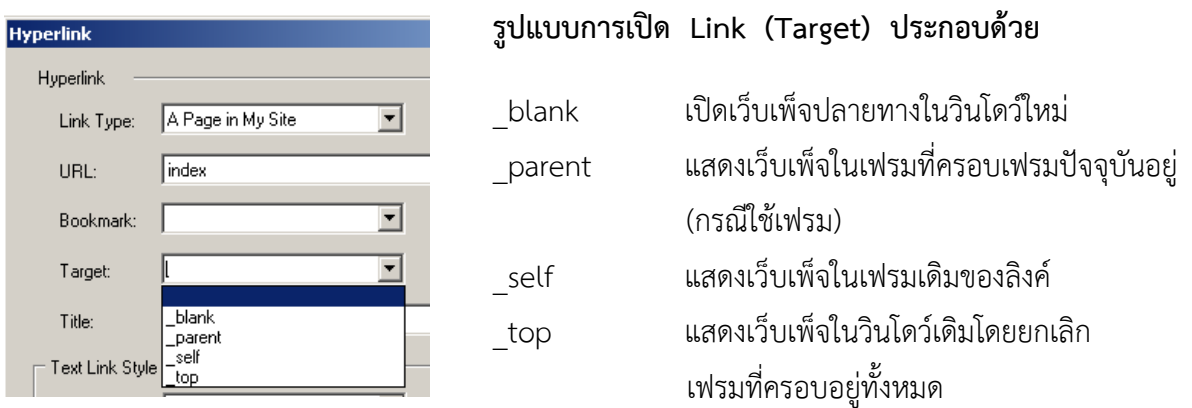

# **การเพิ่มเมนูด้านข้าง (Navigation Bar…)**

การสร้างเมนูด้านข้าง โดยการไปที่เมนู Insert > Navigation Bar… โปรแกรมจะเปิดหน้าต่าง ให้ Select Navigation Bar Style ให้เลือก

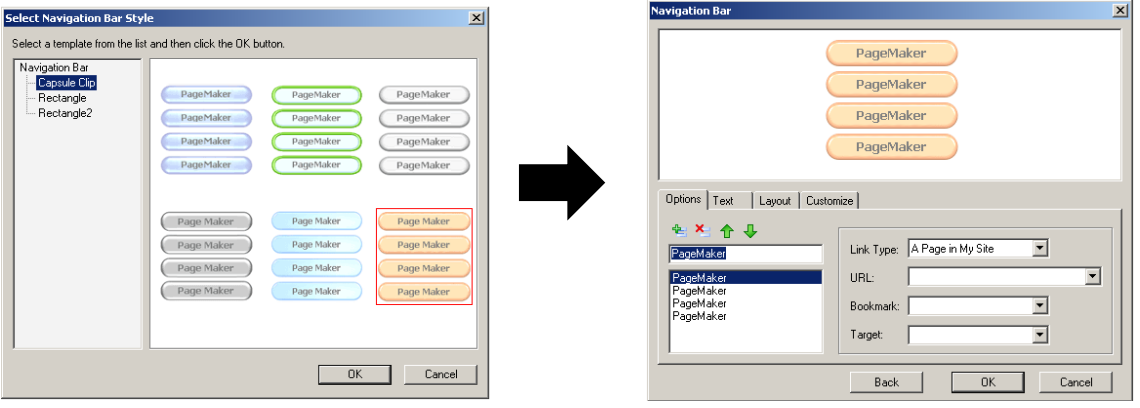

พิมพ์ข้อความและใส่ link ให้แต่ละเมนูแล้วจัดวางด้านซ้ายสุดของเว็บเพ็จ ดังภาพ

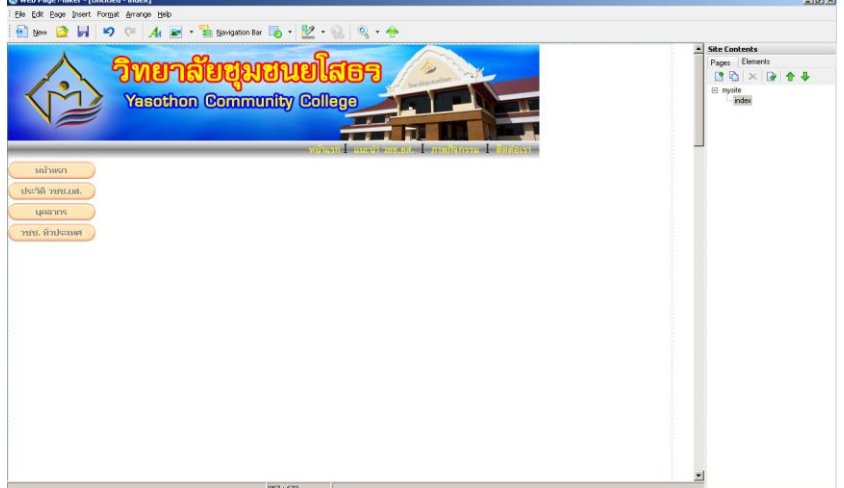